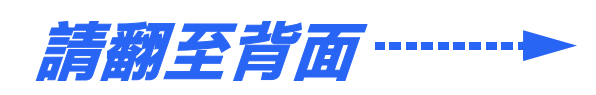

# **安裝說明**

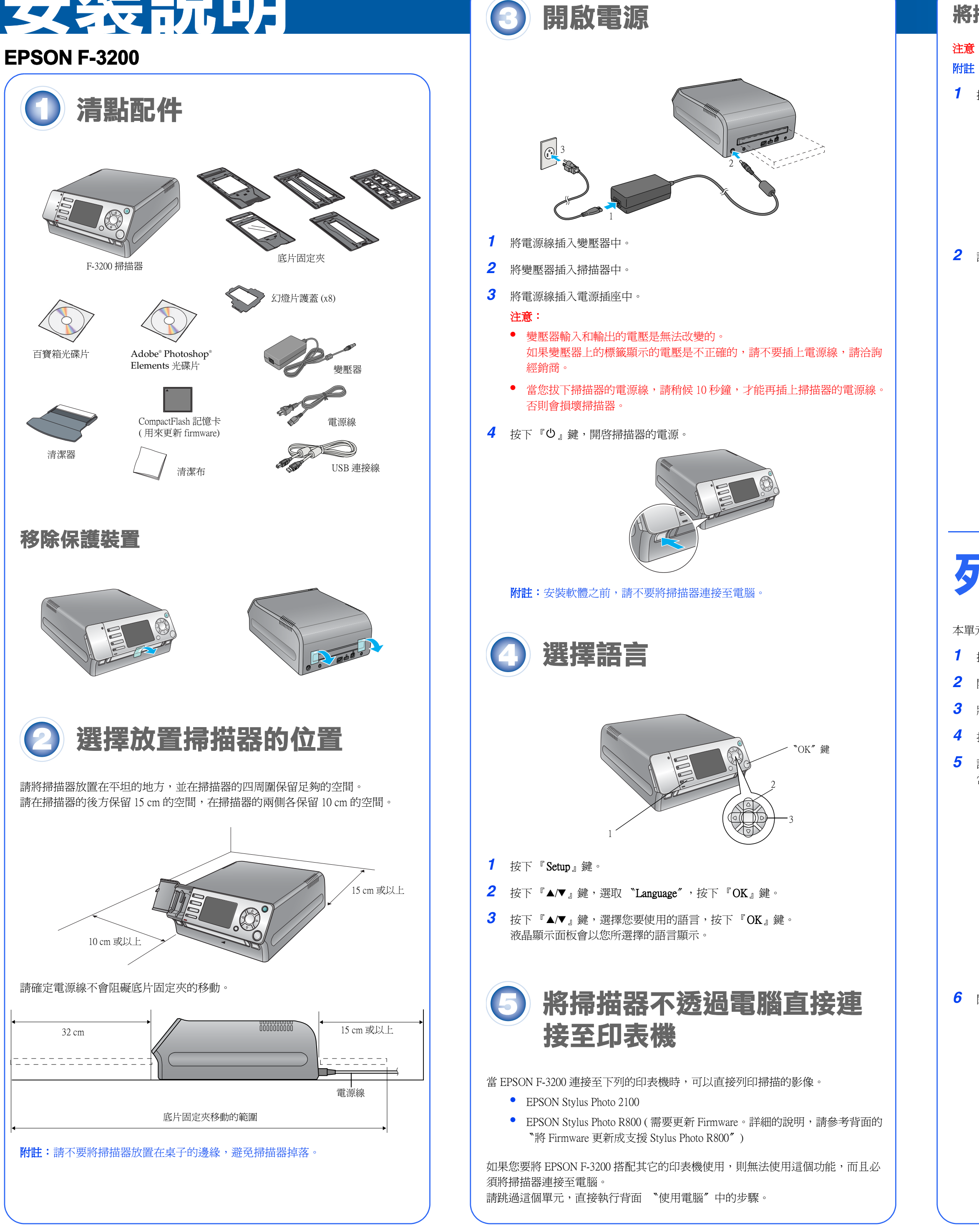

*7* 將 35mm 長條狀底片固定夾插入底片固定夾插槽中。 當您將底片固定夾插入至一個定點,這台機器便會自動饋入底片固定夾。

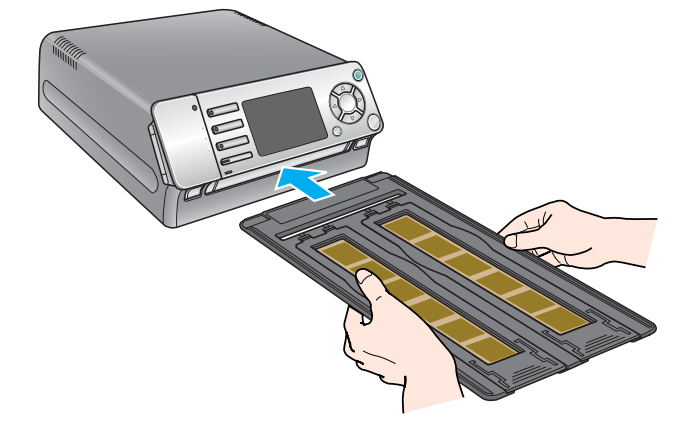

**8** 按下『PhotoPrint』鍵

- 開始掃描。
- 10 按下『◀▶』鍵,選擇您要列印的影像

這台掃描器提供多樣化的掃描和列印的功能,詳細的說明,請參考 "使用手冊"。 如果您要透過電腦使用掃描器,請執行下一個步驟。

## **列㊞底片**

- 本單元以 35mm 長條狀底片爲範例,說明掃描和列印的步驟。
- $1$  按下『 $0$ 』鍵,開啓掃描器的電源。
- *2* 開啟印表機的電源。
- *3* 將紙張放置在印表機的自動進紙槽上。
- *4* 打開 35 mm 長條狀底片固定夾的護蓋。
- 5 請如圖所示,用手握著底片固定夾的護蓋,將 35 mm 長條狀底片正面 ( 影像正 常顯示的那一面) 朝上,放置在底片固定夾中。

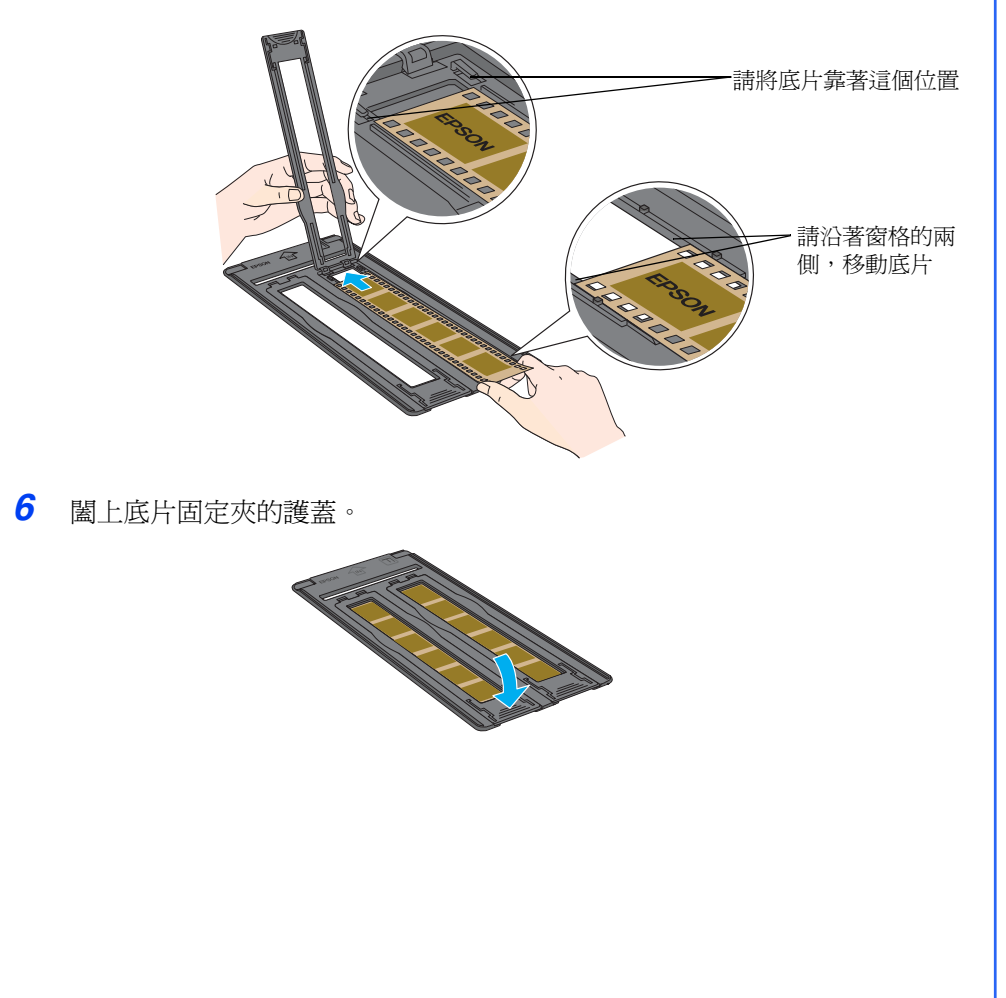

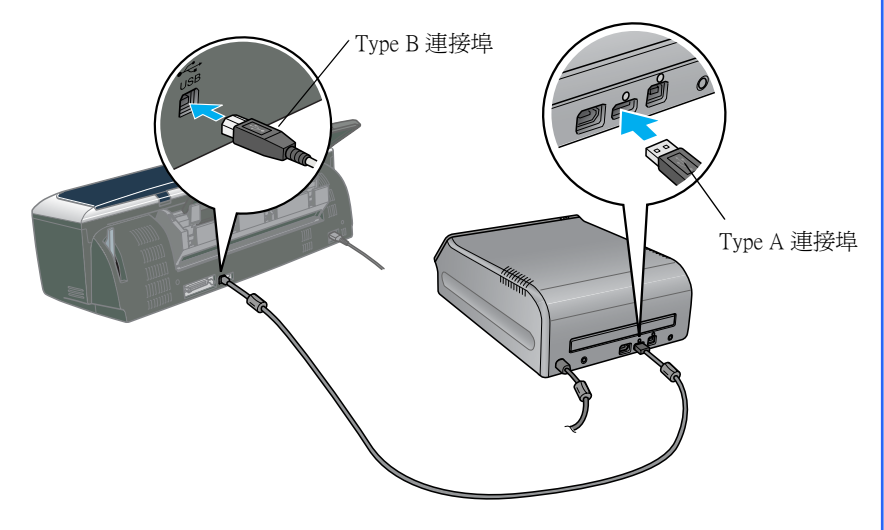

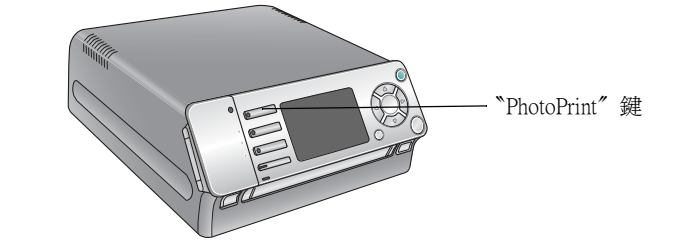

**9** 按下『◆▶』鍵,選擇 〝Color Positive ″,再按下『OK』鍵。

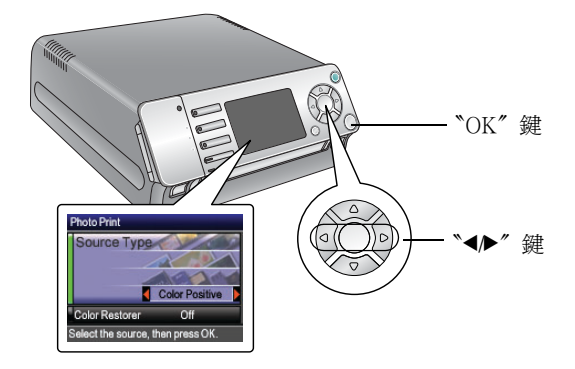

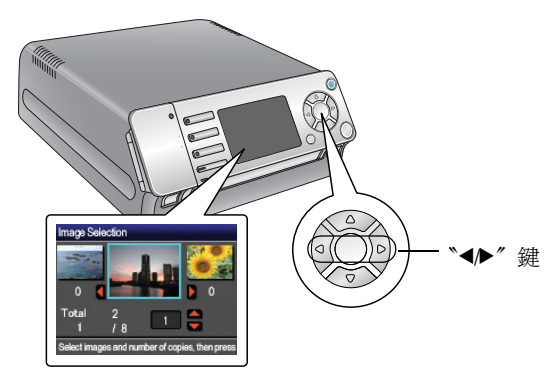

- 11 按下 『▲/▼』鍵,設定列印的份數,再按下 『OK』鍵。
- 12 按下『▲▼』鍵,選擇您想要更改的列印選項 (如 〝Paper Type〞、〝Output Size"、"Print Quality"), 再按下『◀▶』鍵, 選擇您要的設定值。

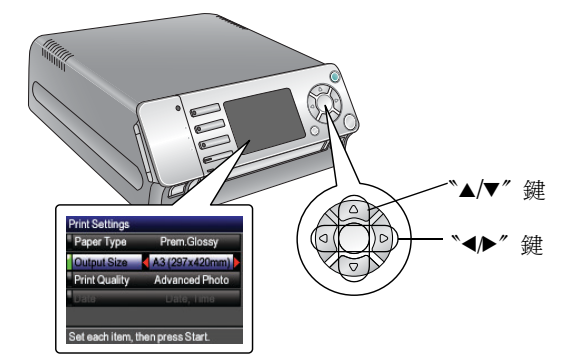

- **13** 按下 『Start』鍵,開始列印。
- 14 完成列印後, 液晶顯示面板會顯示 〝Printing is complete. Clear preview image and exit Photo Print?〞訊息。請按下 『OK』鍵。
- 15 按下『退出』鍵,退出底片固定夾。
- **16** 按下『ひ』鍵,關閉掃描器的電源。

### **將掃描器連接至印表機**

- 注意:每個界面連接插頭都有其對應的連接埠,請確定插入的連接埠是正確的。 **附註:** 將掃描器連接至印表機之前,請確定掃描器和印表機的電源是關閉的。
- $1$  按下『 $0$ 』鍵,關閉掃描器的電源。

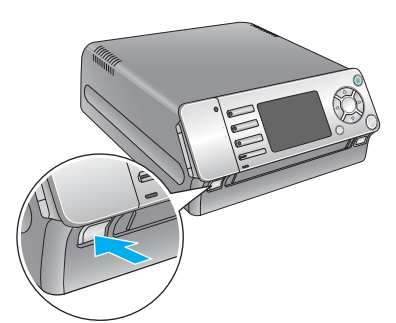

2 請如圖所示,使用 USB 連接線,將掃描器連接至印表機

## <span id="page-1-1"></span>**使用電腦**

#### 重要: 請先安裝軟體,再將掃描器連接至電腦

#### **1. 安裝軟體**

這台機器可以在 Windows® XP、Me、98、2000,和 Macintosh® OS 8.6 至 9.x、OS X 10.2.x 至 10.3.x 下運作。

附註: 如果電腦中尙未安裝 Adobe Photoshop 或 Photoshop Elements, 請使用 掃描器所附贈的光碟片, 安裝 Photoshop Elements

- *1* 將 〝掃描器百寶箱〞光碟片放入光碟機中,會自動開啟安裝程式。 如果沒有自動開啓安裝程式,請依照下列的步驟操作:
	- Windows XP 使用者 點選 〝開始〞,點選 〝我的電腦〞,雙擊 〝EPSON〞。
	- Windows Me、98 和 2000 使用者: 雙擊 〝我的電腦〞,再雙擊 〝EPSON〞。
- 2 出現 〝請在繼續安裝之前,請關閉所有的掃毒軟體〞視窗時,按下『繼續』 鍵。
- *3* 閱讀 〝軟體授權協議書〞,按下 『接受』鍵。
- *4* 出現選擇語言視窗時,請選擇您要使用的語言。
- **5** 在 〝軟體安裝〞視窗中,按下 『安裝』鍵。

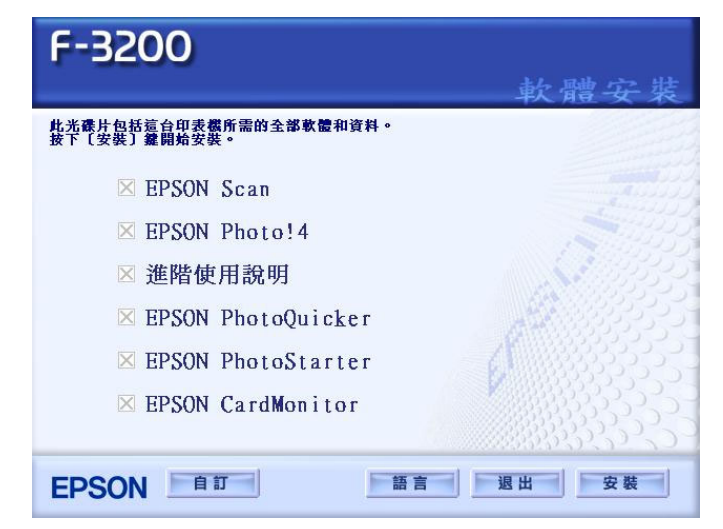

- **6** 請依照螢幕上的指示,完成軟體的安裝
- 7 請點選 〝立刻重新啓動〞。

請繼續執行 "2. 將掃描器連接至電腦"中的步驟, 將掃描器連接至電腦

#### **Windows 使用者**

- *1* 將 〝掃描器百寶箱〞光碟片放入光碟機中,會自動開啟安裝程式。 如果沒有自動開啓安裝程式,請雙擊 〝EPSON〞光碟片圖示。
- *2* Mac OS X 使用者: 雙擊 〝Mac OS X〞圖示。 Mac OS 8.6 至 9.x 使用者: 雙擊 〝Mac OS 8/9 ″圖示。
- **3** 出現 〝繼續安裝之前,請關閉所有的掃毒軟體〞視窗時,按下『繼續』鍵。
- *4* 閱讀 〝軟體授權協議書〞,按下 『接受』鍵。
- *5* 出現選擇語言視窗時,請選擇您要使用的語言。
- **6** 在 〝軟體安裝〞視窗中,按下 『安裝』鍵。 如有需要,請輸入管理者的 〝名稱〞及 〝密碼或密語〞。
- *7* 請依照螢幕上的指示,完成軟體的安裝。
- *8* 請點選 〝立刻重新啓動〞。

請依照下列的步驟,將掃描器連接至電腦,再重新啓動電腦的電源。

#### **Macintosh 使用者**

附註: EPSON Scan 無法支援 Mac OS X 的 UNIX File System (UFS), 請將 EPSON Scan 安裝在沒有使用 UFS 的硬碟或分割磁碟中。

#### 附註: Mac OS X 10.3 使用者的注意事項:

使用 EPSON F-3200 時,請不要使用 〝使用者快速切換〞功能。

- *1* 請關閉掃描器的電源。
- *2* 打開記憶卡插槽的護蓋。 請如圖所示,將所附贈的 CompactFlash 記憶卡,標籤面 (標示 〝EPSON F-3200 Firmware″的那一面)面向左方,插入記憶卡插槽中

附註:當掃描器正在更新 Firmware 時,請不要取出 CompactFlash 記憶卡或關 閉掃描器的電源;否則會損壞 CompactFlash 記憶卡中的資料。 如果您不小心取出 CompactFlash 記憶卡或關閉掃描器的電源,請重新更新 Firmware。

**6** 當更新完成時,面板上的燈號會不停閃爍

當液晶顯示面板顯示 "Firmware update is completed"訊息時,請確定有顯示 印表機的名稱,再按下 『OK』鍵。掃描器會關閉電源。

7 請確定掃描器的電源是關閉的。打開記憶卡插槽的護蓋,向外取出 CompactFlash 記憶卡。

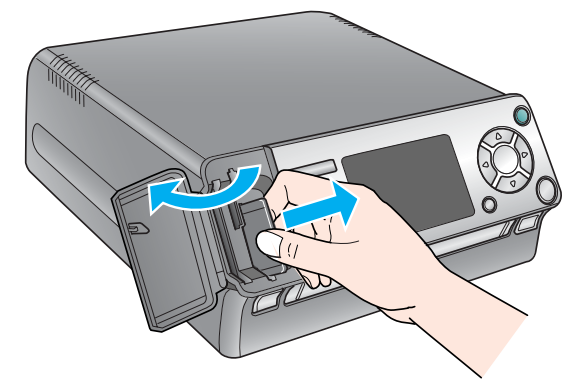

如果這台掃描器是連接至印表機,當您開啓掃描器的電源時,液晶顯示面板 會顯示下列的訊息,通知您更新是否完成。

● 如果更新是成功的,會顯示 〝XXXX Printer connected."訊息。

### **2. 將掃描器連接㉃電腦**

#### 注意:每個界面連接插頭都有其對應的連接埠,請確定插入的連接埠是正確的。

- 1 按下『<sup>O</sup>』鍵,關閉掃描器的電源。
- *2* 請如下圖所示,使用 USB 連接線將掃描器連接至電腦。 如果您的電腦有 IEEE1394 連接埠,您也可以使用 IEEE1394 連接線 ( 這台機 器沒有附贈這條連接線), 將掃描器連接至電腦

當您將 Firmware 更新成 Stylus Photo R800 之後,如果您要將掃描器連接至 Stylus Photo 2100,您必須使用所附贈的 CompactFlash 記憶卡,依照上面的步驟,將 Firmware 更新成 Stylus Photo 2100。

請只使用這隨這台掃描器所附贈的 A221B/E 變壓器。 使用其它的變壓器,可能會引起火災、發生觸電,或造成損壞

隨這台掃描器所附贈的變壓器,只能使用在這台掃描器上

### <span id="page-1-0"></span>**將 Firmware 更新 成支援 Stylus Photo R800**

因為 EPSON F-3200 的預設是支援 EPSON Stylus Photo 2100 Firmware, 如果您要將 掃描器連接至 Stylus Photo R800, 請更新 Firmware。

**附註:**這台掃描器所附贈的 CompactFlash 記憶卡,只能用來更新 Firmware。

若您是使用延長線,請確定所有共用此延長線的電器裝置之總安培數沒有超過此延長線所能負 荷的安培數。另外,也請確定所有共用此電源插座的電器裝置之總安培數沒有超過電源插座所 能負荷的安培數。請勿在電源插座上使用多孔轉接頭

使用連接線將這台機器連接至電腦或其它裝置時,請確定插入的連接埠是正確的。 當您將連接插頭插入錯誤的連接埠時,有可能會損壞連接線所連接的裝置。

清潔掃描器之前,請先拔下掃描器和變壓器的電源線。請只能使用微溼的布擦拭。 請不要使用液體或清潔劑。

若長時間不使用這台掃描器,請拔下電源線

All rights reserved. No part of this publication may be reproduced, stored in a retrieval system, or transmitted in any<br>form or by any means, electronic, mechanical, photocopying, recording, or otherwise, without the prior permission of Seiko Epson Corporation. The information contained herein is designed only for use with this Epson scanner. Epson is not responsible for any use of this information as applied to other scanners. Neither Seiko Epson<br>Corporation nor its affiliates shall be liable to the purchaser of this product or third parties for damag or expenses incurred by the purchaser or third parties as a result of: accident, misuse, or abuse of this product or<br>unauthorized modifications, repairs, or alterations to this product, or (excluding the U.S.) failure to s

附註:請不要用力將 CompactFlash 記憶卡插入插槽中,否則會損壞掃描器和 CompactFlash 記憶卡。

*3* 闔上記憶卡插槽的護蓋。 附註:當您正在更新 Firmware 時,請不要打開記憶卡插槽的護蓋。 • 如果更新是失敗的,會顯示 〝Connected printer not available.〞訊息。

## **安全性說明**

請遵守掃描器上所標示的警告和說明

注意:請確定電源線有符合當地的安全標準。

將掃描器放置在靠近電腦的地方,使得界面連接線可以容易連接掃描器與電腦。 請勿將掃描器和變壓器放置在戶外、或靠近灰塵多、水源、熱源、晃動、高溫或溼度大、陽光 直射、強光照射、溫度或溼度急遽變化的環境下。

將掃描器和變壓器放置在靠近電源插座的地方,以方便拔下電源插頭。

除非有特別的說明,否則請不要將此變壓器用在其他的電子設備上。

請只使用變壓器標籤上所標示的電源規格,並使用符合當地標準的電源插座。

請避免與影印機或空氣調節器等需要經常啓動開關的電器共用電源插座

當電腦正在讀取記憶卡中的影像資料時 ( 〝記憶卡〞燈號不停閃爍 ),請不要取出記憶卡或關閉 這台機器的電源。

記憶卡的使用方法,會依記憶卡的種類不同,而有所不同。詳細的說明,請參考隨記憶卡所附 的說明文件。

請只使用和這台機器相容的記憶卡。

請不要自行拆解、更改、或企圖維修變壓器、電源線、掃描器及選購品

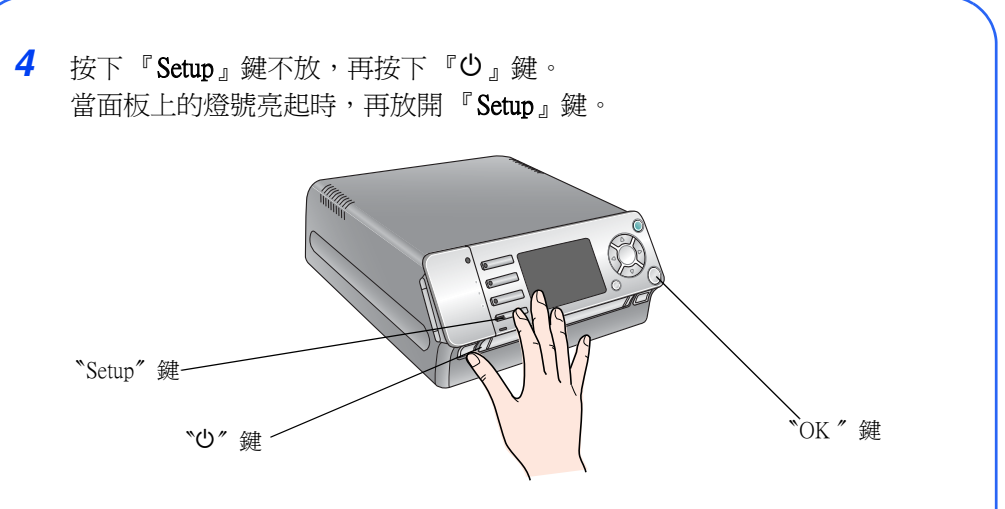

5 按下『▲/▼』鍵,選擇印表機的名稱,再按下『OK』鍵。

開始更新 Firmware。大約需要 3 分鐘的時間。

Seiko Epson Corporation shall not be liable for any damages or problems arising from the use of any options or any consumable products other than those designated as Original Epson Products or Epson Approved Products by Seiko<br>Epson Corporation. Seiko Epson Corporation shall not be held liable for any damage resulting from electromagnet by Seiko Epson Corporation. EPSON is a registered trademark of Seiko Epson Corporation. Microsoft and Windows are registered trademarks of Microsoft Corporation. Macintosh and Mac are registered trademarks of Apple Computer, Inc.

**General Notice**: Other product names used herein are for identification purposes only and may be trademarks of their respective owners. Epson disclaims any and all rights in those marks.

Copyright © 2004 by Seiko Epson Corporation

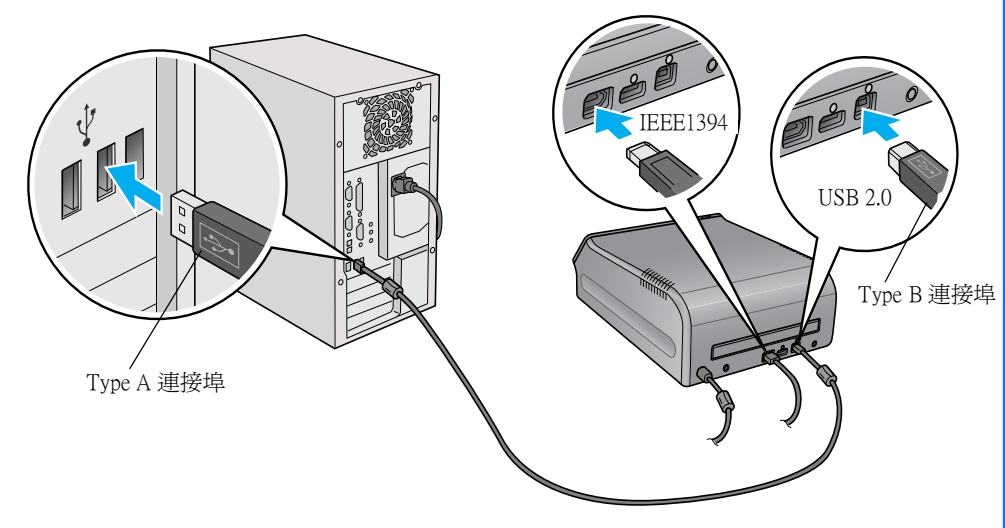

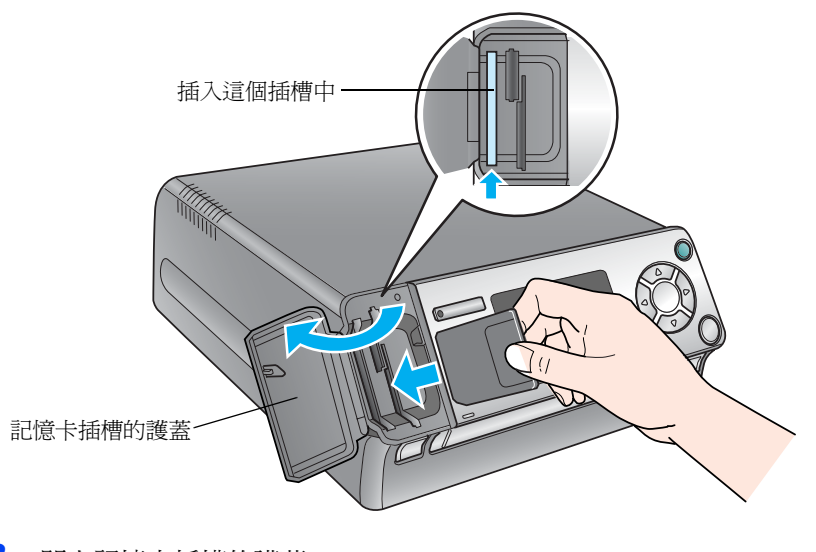